# **Modul za e-učenje**

**Sustav Jedinstvenog upravljanja korisnicima i digitalnim potpisima (UUM&DS): Vaša putovnica za EU aplikacije**

 **Sažeci tečaja**

Ovo je kratak i praktičan sažetak najvažnijih informacija iz tečaja.

# **1 Obrazovni ciljevi**

Na kraju ovog tečaja znat ćete sljedeće:

- osnovna načela upotrebe sustava UUM&DS,
- opće funkcionalnosti sustava UUM&DS,
- prednosti upotrebe ovog sustava za jedinstveni pristup svim carinskim sustavima EU-a,
- upravljanju računima gospodarskih subjekata, postupcima i zadacima provjere autentičnosti i ovlaštenja unutar sustava UUM&DS.

#### **2 Više o sustavu UUM&DS**

#### **2.1 Što je UUM&DS**

Novi sustav jedinstvenog upravljanja korisnicima i digitalnim potpisima na razini cijele EU nudi gospodarskim subjektima jedinstvenu pristupnu točku koja omogućuje provjeru autentičnosti za pristup jedinstvenom europskom informacijskom sustavu za carinu (EIS), uključujući IT sustave kao što su CZU Carinske odluke, EOS-AEO, COPIS, CZU OTI uporaba i odluke, COPIS, EU-ov portal carinske unije za trgovce, uključujući središnje usluge za elektroničko podnošenje deklaracija.

Sustav omogućuje da carinski zastupnici ili njihovi zaposlenici zastupaju gospodarske subjekte i podržava upotrebu elektroničkih potpisa.

#### **2.2 Prednosti UUM&DS-a**

- Pruža jedinstveno korisničko sučelje te eliminira prekomjerne usluge uobičajene funkcionalnosti,
- Uzima u obzir zahtjeve svake države članice,
- Pruža nužne funkcionalnosti na siguran način.

# **3 Upravljanje računima gospodarskih subjekata**

## **3.1 Registracija računa gospodarskog subjekta**

Kad se objavi obrazac za prijavu za korištenje portala gospodarskih subjekata EU-a, gospodarski se subjekt registrira u Upravljanje identitetom i pristupom država članica (MS IAM), lokalnom carinskom informacijskom sustavu, **specifičnom za svaku državu članicu**. MS IAM nudi usluge provjere autentičnosti i ovlasti pružanjem atributa (poslovnih profila) središnjim uslugama putem sustava UUM DS, omogućuje pristup nacionalnim carinskim informacijskim sustavima i omogućuje pristup središnjem carinskom sustavu EIS.

Gospodarski subjekt treba stupiti u kontakt s nacionalnom službom za podršku kako bi slijedio postupak specifičan za državu članicu za registraciju u sustavu MS IAM.

Preporučujemo da provjerite s lokalnim nadležnim tijelima ili nacionalnom službom za podršku koje su podržane vrste ovlaštenja (središnje (zemlje tipa D) ili lokalne (zemlje tipa A/B/C). Podatke za kontakt nacionalne službe za podršku za sustav UUMDS možete pronaći [ovdje](https://ec.europa.eu/taxation_customs/system/files/2020-07/contact_information_of_national_service_desk_nsd_for_euctp.pdf).

## **3.2 Upravljanje računom gospodarskog subjekta**

Kao gospodarski subjekt možete provoditi izmjene svog računa:

• poslati zahtjev za promjenom nacionalnom nadležnom tijelu koje će se pobrinuti za to i obavijestiti vas, deaktivirati ga:

- ili ga možete deaktivirati:
- poslati zahtjev za deaktivacijom ili ukidanjem računa,

• Zahtjev može poslati i carinski službenik ili interni audit u slučaju neaktivnosti računa ili sigurnosnog problema.

• Nacionalno nadležno tijelo će provjeriti valjanost zahtjeva te će vas obavijestiti o dovršetku zahtjeva.

## **4 Provjera autentičnosti**

#### **4.1 O provjeri autentičnosti**

Prije upotrebe bilo koje od aplikacija koje osigurava sustav UUM&DS, gospodarski subjekt, carinski zastupnik ili zaposlenik gospodarskog subjekta ili carinskog zastupnika trebaju proći provjeru autentičnosti. Kad korisnici zatraže pristup specifičnoj aplikaciji posjetom početnoj stranici, preusmjeravaju se na stranicu Odakle dolazite? (WAYF).

Nakon podnošenja obrasca, stvara se zahtjev za provjerom autentičnosti te se provjerava njegova valjanost u sustavu UUM&DS, a obuhvaća:

• domenu,

• popis atributa koje treba pružiti (kao što su vrsta sudionika, mjesto) te za svakog od njih oznaka koja navodi je li obavezno ili neobavezno, ovisno o tipu zemlje. Na primjer, potrebni su EORI ili PDV broj za zemlje tipa D.

#### **Za zemlje A/B/C (lokalno)**

- Korisnika se preusmjerava na stranicu MS IAM gdje se potvrđuje njegov identitet (provjera autentičnosti) i prima atribute koji omogućuju pristup središnjim aplikacijama (ovlašteno).
- Ako korisnik ima ovlasti za pristup specifičnoj aplikaciji, preusmjerava ga se na stranicu prijave.
- **Za zemlje D (središnje)**
- Postupak je sličan, a jedina razlika je da provjera autentičnosti i ovlasti odvijaju središnje.
- Sustav središnjih usluga provjere autentičnosti TAXUD CAS preusmjerava korisnika u sustav UUM&DS koji potvrđuje ispunjava li korisnik uvjet za pristup usluzi i preusmjerava ga na stranicu prijave.

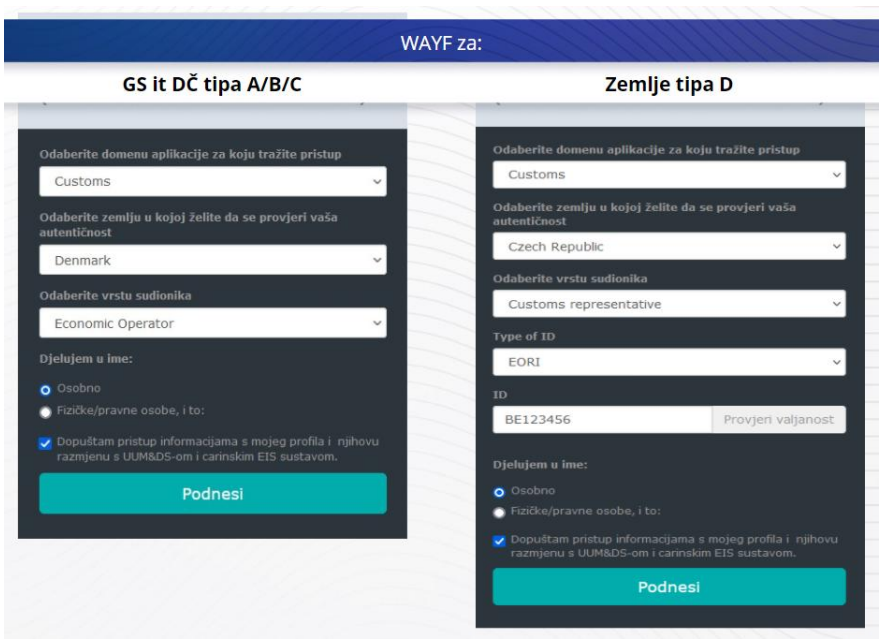

#### **4.2 Provjera autentičnosti bez ovlaštenja**

# **4.3 Provjera autentičnosti s ovlaštenjem**

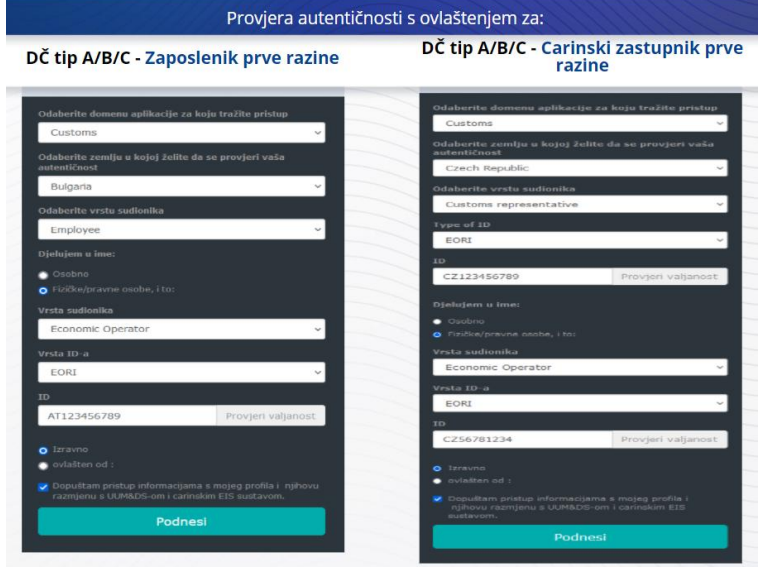

Ovlaštenje prve razine: zaposlenik carinskog zastupnika ili gospodarskog subjekta može zastupati gospodarskog subjekta u nekim određenim zadacima.

Ovlaštenik označava kvadratić koji navodi želi li on/ona djelovati u ime fizičke ili pravne osobe te mora navesti vrstu sudionika (gospodarski subjekt, zastupnik ili zaposlenik), vrstu ID-a i ID, bilo za središnje ili lokalno ovlaštenje.

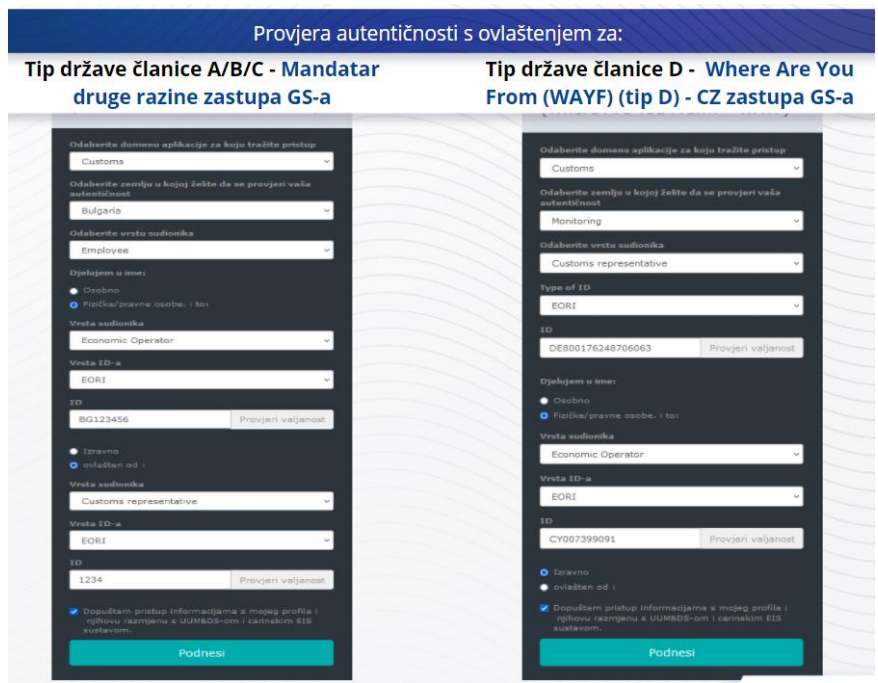

Nakon podnošenja ovlaštenik će upotrebljavati svoje vjerodajnice (ovisno o državi članici).

Ovlaštenje druge razine: zaposlenik carinskog zastupnika (CZ) može djelovati u ime gospodarskog subjekta (GS). CZ može ovlastiti jednog od svojih zaposlenika da djeluje u ime GS-a.

Mandatar označava kvadratić navodeći da ima mandat i pruža dodatne informacije, kao što je ID ovlaštenika. Označava i pravnu izjavu o odricanju odgovornosti.

#### **4.4 Nadzorna ploča sustava UUM&DS**

Kada su postupak provjere autentičnosti i ovlasti dovršeni, korisnika se preusmjerava na administrativnu aplikaciju sustava UUM&DS koja otvara nadzornu ploču. Nadzorna ploča prikazuje tri polja: Moje obavijesti, Moji zadaci i Moja ovlaštenja.

# **5 Registracija certifikata**

#### **5.1 Više o digitalnim certifikatima**

Digitalni certifikati elektroničke su vjerodajnice kojima se identitet vlasnika certifikata povezuje s dvama ključevima za elektroničko šifriranje, jednim javnim i jednim privatnim, a koji se mogu upotrebljavati za šifriranje i potpisivanje internetskih komunikacija između preglednika i webstranice.

Digitalni certifikat provjerava je li osoba koja šalje poruku ona za koju tvrdi da je i pruža sredstva za dešifriranje poruke.

Digitalni potpis kriptografski je način upotrebe privatnog ključa za šifriranje, a javnog ključa za dešifriranje. Kvalificirani certifikati za elektroničke potpise ili pečate i kvalificirane usluge vremenskog označavanja navedeni su na nacionalnim 'popisima pouzdanih tijela' u svim državama članicama Europske unije i Europskog gospodarskog prostora. [https://webgate.ec.europa.eu/tl](https://webgate.ec.europa.eu/tl-browser)[browser](https://webgate.ec.europa.eu/tl-browser).

Gospodarski subjekti moraju registrirati kvalificirane certifikate u sustavu UUM DS kako bi ih mogli upotrebljavati.

## **5.2 Postupak registracije digitalnog certifikata**

#### **Nije vlasnik ključa:**

- 1) Upišite detalje certifikata,
- 2) Učitaj,
- 3) Potpis nakon pečata.

#### **Vlasnik ključa:**

- 1) Upišite detalje certifikata,
- 2) Preuzmite PDF za registraciju,
- 3) Kliknite na kućicu Vlasnik i odaberite digitalni ID,
- 4) Potpišite upotrebom digitalnog ID-a,
- 5) Spremite potpisanu PDF datoteku i prenesite je,
- 6) Status valjanosti certifikata postaje "potpisivanje u tijeku". Poslan je na stavljanje pečata EU službi za pečaćenje,
- 7) Kad je certifikat aktiviran, prikazuju se detalji,
- 8) Može ga se opozvati.

# **5.3 Što može poći po zlu kad budete registrirali certifikat?**

- 1) Ako certifikat nije povjerljiv ili nije važeći, možete ga ishoditi od carinskog tijela iz [preglednika popisa pouzdanih tijela](https://webgate.ec.europa.eu/tl-browser).
- 2) Morate potpisati PDF istim certifikatom koji je upotrijebljen tijekom postupka registracije.
- 3) Ako je PDF za registraciju izmijenjen ili ne odgovara originalnom, morate upotrijebiti originalni PDF koji ste preuzeli za potpisivanje, bez izmjena.
- 4) Ako sustav UMM&DS otkrije da je certifikat već registriran, morate upotrijebiti drugi certifikat.

#### **5.4 Više o ovlaštenjima**

Ovlaštenje može biti izravno, neizravno ili mandat. Ovlastitelj je fizička ili pravna osoba koja je vlasnik ovlasti. Ovlaštenik je fizička ili pravna osoba kojoj je ovlastitelj odobrio ovlasti. Mandatar je fizička osoba kojoj je ovlaštenik odobrio ovlasti.

Ovlaštenje prve razine: ovlastitelj (GS) imenuje ovlaštenika (carinski zastupnik ili zaposlenik GS-a) da djeluje u njegovo ime.

Ovlaštenje druge razine: ovlaštenik (carinski zastupnik GS-a) prosljeđuje ovlasti drugoj osobi koja se naziva mandatar (npr. zaposlenik carinskog zastupnika).

UMM DS en prihvaća ovlaštenje bez izričitog razdoblja valjanosti. Maksimalno razdoblje je jedna godina i nije moguće produženje.

#### **5.5 Postupak ovlaštenja**

Ovlastitelj (GS) kreira ovlaštenje.

Ovlaštenik ga provjerava i prihvaća, odbija, traži izmjenu ili prihvaća izmjenu. Obojica ga mogu opozvati.

Ovlaštenik može dodatno ovlastiti mandatara. Mandatar može prihvatiti, odbiti ili tražiti izmjenu.

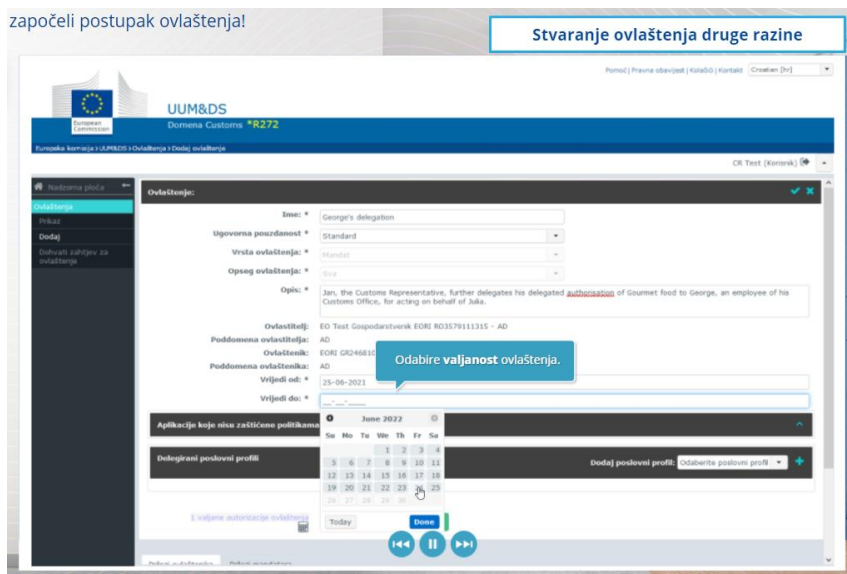

# **5.6 Što može poći po zlu kad GS i njegov carinski zastupnik kreiraju ovlaštenje?**

- 1) Ako provjera autentičnosti ne uspije zbog nevažećih vjerodajnica, morate se obratiti nacionalnoj službi za podršku koja je jedinstvena kontaktna točka.
- 2) Ako odobravanje ovlasti ne uspije zbog nedostatka ili nepodudaranja poslovnih profila (prava aplikacije), ili u slučaju nevažećeg ili isteklog ovlaštenja za carinskog zastupnika ili zaposlenika, morate provjeriti detalje ovlaštenja ili se obratiti TAXUD timu za podršku: [support@Itsmtaxud.europa.eu](mailto:support@Itsmtaxud.europa.eu).
- 3) U slučaju neaktivnosti u trajanju dužem od 5 minuta na stranici Odakle dolazite? (WYAF), više se ne možete prijaviti u sustav. Morate zatvoriti preglednik i ponovno pokrenuti novu sesiju.

# **6 Upravljanje obavijestima**

Obavijesti iz sustava obavještavaju sudionika o specifičnim događanjima kao što su zatražena ovlaštenja, odobrena ovlaštenja, odbijena ovlaštenja itd.

Obavijestima je moguće upravljati klikom na zupčanik na nadzornoj ploči pod "Moje obavijesti". Možete se pretplatiti ili odjaviti pretplatu na obavijesti.

*Napominjemo, ovo je kratak i praktičan sažetak najvažnijih informacija iz tečaja. Mjerodavnim se smatra samo zakonodavstvo Europske unije koje je objavljeno u Službenom listu Europske unije. Komisija ne prihvaća nikakvu odgovornost niti bilo kakvu odgovornost u vezi s obukom.*